WinErs-Didaktik

# **ARDUINO SHIELD - GRAFCET**

Dieses Dokument beinhaltet eine Einführung in die Nutzung des Arduino Shield mit der WinErs Laborversion.

#### **INHALTSVERZEICHNIS**

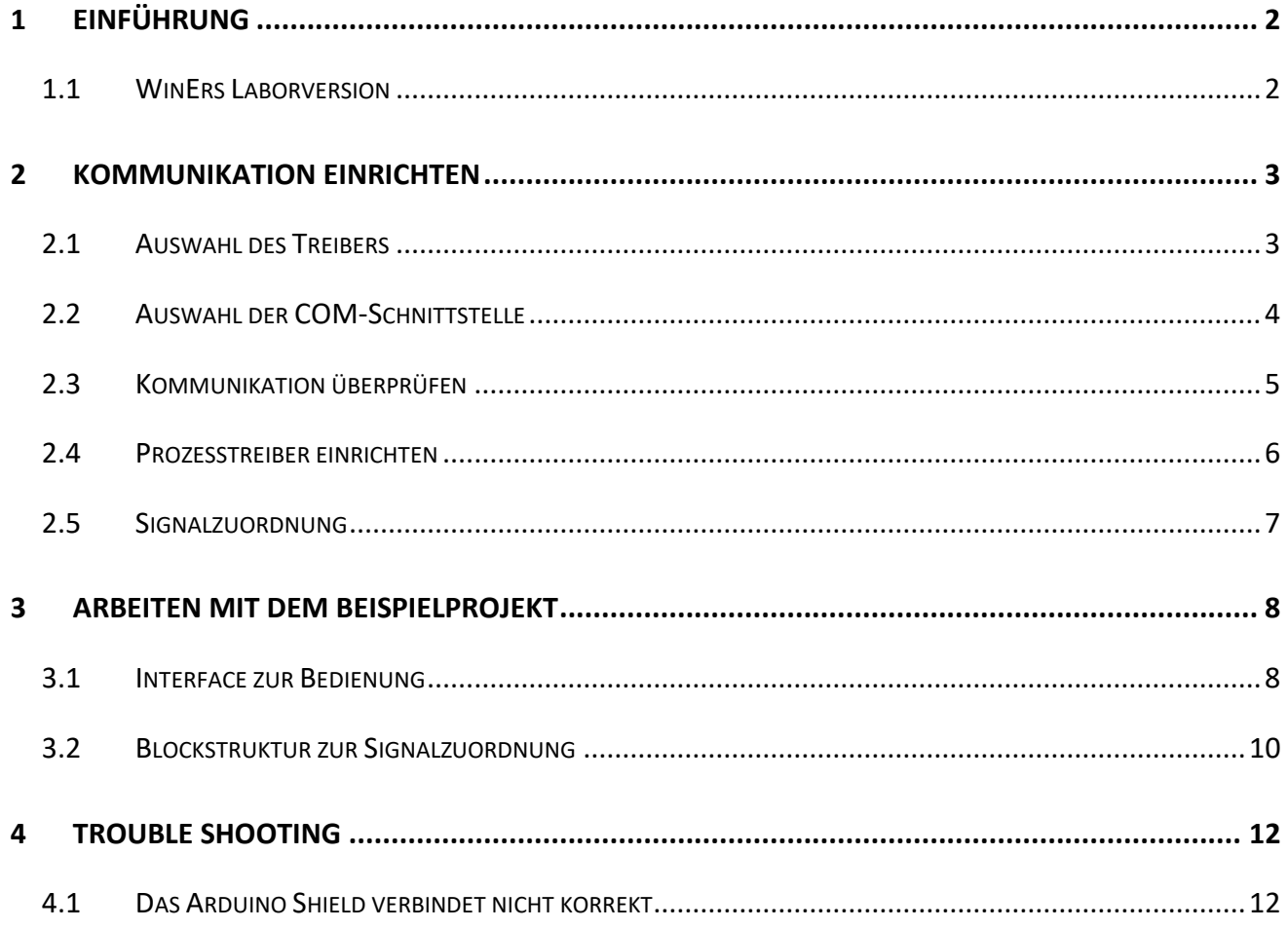

WinErs-Didaktik

## <span id="page-1-0"></span>1 EINFÜHRUNG

Das Arduino Shield – GRAFCET ist ein kompaktes Modell zur praktischen Arbeit mit dem GRAFCET-Kursus. Bestehend aus einem Arduino MKRZERO, 8 LEDs, drei Schaltern, einem Taster und zwei Drehpotentiometern kann das Arduino Shield in Kombination mit der WinErs Laborversion für die Einarbeitung in GRAFCET mit dem GRAFCET-Kursus genutzt werden.

#### <span id="page-1-1"></span>1.1 WINERS LABORVERSION

Die WinErs-Laborversion ist eine eingeschränkte Version des Prozessleit- und Automatisierungssystems WinErs zum Automatisieren, Simulieren und Experimentieren. Die Anzahl der Signale ist festgelegt auf:

- 32 binäre Eingänge,
- 32 binäre Ausgänge,
- 16 analoge Eingänge,
- 8 analoge Ausgänge,
- 80 binäre Merker,
- 80 analoge Merker.

Über unterschiedliche Prozessschnittstellen ist der Anschluss an den Prozess/Anlage möglich.

Die WinErs-Laborversion eignet sich für die Erstellung dynamischer Simulationen und für die Automatisierung von Anlagen und Prozessen.

Über die Prozessvisualisierung können eigene Bedien- und Beobachtungsoberflächen erstellt werden. Die Steuerungen und Regelungen sowie Simulationen werden auf einfache Weise grafisch durch den Aufbau von Blockstrukturen und Funktionsplänen eingegeben, so dass keine Programmierung notwendig ist. Es steht eine umfangreiche Bibliothek von analogen und binären Blöcken für Prozesssimulationen, sowie Regelungs- und Steuerungsaufgaben zur Verfügung. So existieren neben den aus der Regelungstechnik üblichen Blöcken auch Blöcke für logische Verknüpfungen (und, oder, nicht, excl.-oder, etc.) und mathematische Berechnungen sowie Fuzzy-Controller. Ablaufsteuerungen werden mit Hilfe von GRAFCET-Plänen nach IEC 60848 realisiert. Prozessmodelle können auch direkt als Differentialgleichungen eingegeben und als Block in das Blockschaltbild eingebunden werden. Zusätzlich steht für komplexe Prozessmodelle oder eigene Algorithmen eine DLL-Schnittstelle als Block zur Verfügung.

Signalverläufe werden über die Trenddarstellungen oder über die Messwertspeicherung (grafische und statistische Auswertung gespeicherter Signalwerte) überwacht und ausgewertet.

Mit der integrierten Prozessvisualisierung können zur Präsentation, Bedienung und Überwachung selbst gestaltete Prozessbilder erstellt werden. Der Prozessbildeditor umfasst alle Möglichkeiten, die in der Prozessleittechnik mit dem Prozessleitsystem WinErs für Visualisierungen gegeben sind.

Dr.-Ing. Schoop

Die WinErs-Laborversion wird mit einem "Beispielprojekt" ausgeliefert. Das Beispielprojekt beinhaltet:

- Bedienoberfläche für die Praktikumsanlage LC2030 für einen leichten Einstieg in die Entwicklung eines Prozessleitsystems für diese Anlage
- Bedienoberfläche für das Arduino Shield Brightness Control, zur Regelkreisoptimierung einer Helligkeitsregelung
- Bedienoberfläche für den GRAFCET Kursus, wahlweise mit oder ohne Arduino Shield GRAFCET
- Simulation einer Füllstandsregelung mit PID-Regler und Messwerterfassung
- Simulation einer Füllstandbehälter-Steuerung über Logik-Bausteine
- Simulation einer Temperaturregelung mit PID Regler
- Simulation einer Ampelsteuerung über GRAFCET

### <span id="page-2-0"></span>2 KOMMUNIKATION FINRICHTEN

Um die Kommunikation zwischen Arduino Shield und Laborversion einzurichten, sind folgende Schritte notwendig.

#### <span id="page-2-1"></span>2.1 AUSWAHL DES TREIBERS

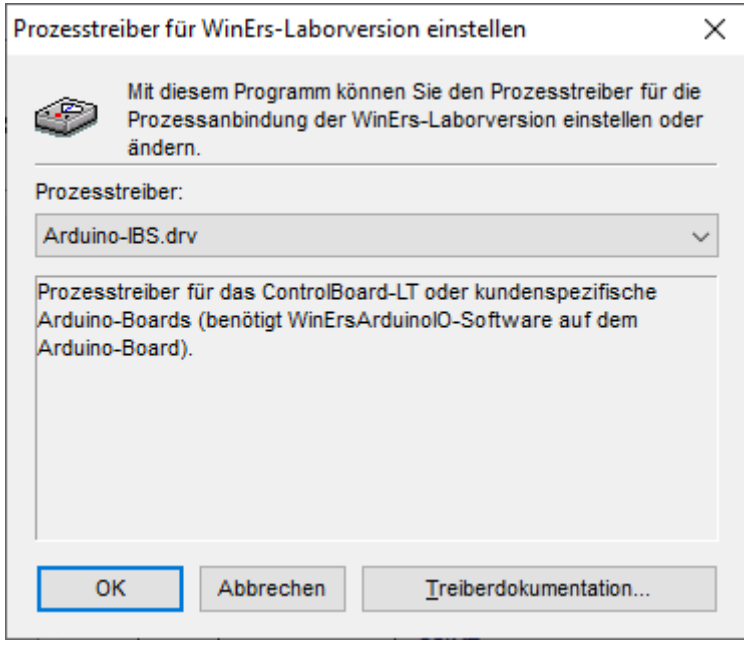

<span id="page-2-2"></span>**ABBILDUNG 1 AUSWAHLDIALOG DER TREIBERS FÜR DIE WINERS LABORVERSION**

Nach Installation der WinErs Laborversion öffnet sich ein Fenster mit dem Auswahldialog des Treibers [\(Abbildung 1\)](#page-2-2). Ist WinErs bereits auf dem PC installiert kann dieser Auswahldialog über das *Startmenü* unter *WinErs Labor* → *WinErs Labor – Treiber auswählen* geöffnet werden. Das Dialogfeld muss als Administrator ausgeführt werden, da die Einstellung in der Programmpartition gespeichert wird (*rechte Maustaste* → *Mehr* → *Als Administrator ausführen*).

Für die Nutzung des Arduino Shield muss hier der Treiber Arduino-IBS.drv ausgewählt werden.

#### <span id="page-3-0"></span>2.2 AUSWAHL DER COM-SCHNITTSTELLE

Die Auswahl der COM-Schnittstelle ist notwendig, damit der PC weiß, welcher USB Port auf den Arduino zugreift.

Die vom Arduino Shield verwendete COM-Schnittstelle wird im Gerätemanager angezeigt [\(Abbildung 2\)](#page-3-1).

Die Auswahl der COM-Schnittstelle für die WinErs Laborversion erfolgt im entsprechenden Dialogfenster [\(Abbildung 3\)](#page-4-1), das über *Startmenü* → *WinErs Labor* → *WinErs Labor – COM-Schnittstelle einstellen.* Nach Auswahl der COM Schnittstelle muss WinErs neu gestartet werden.

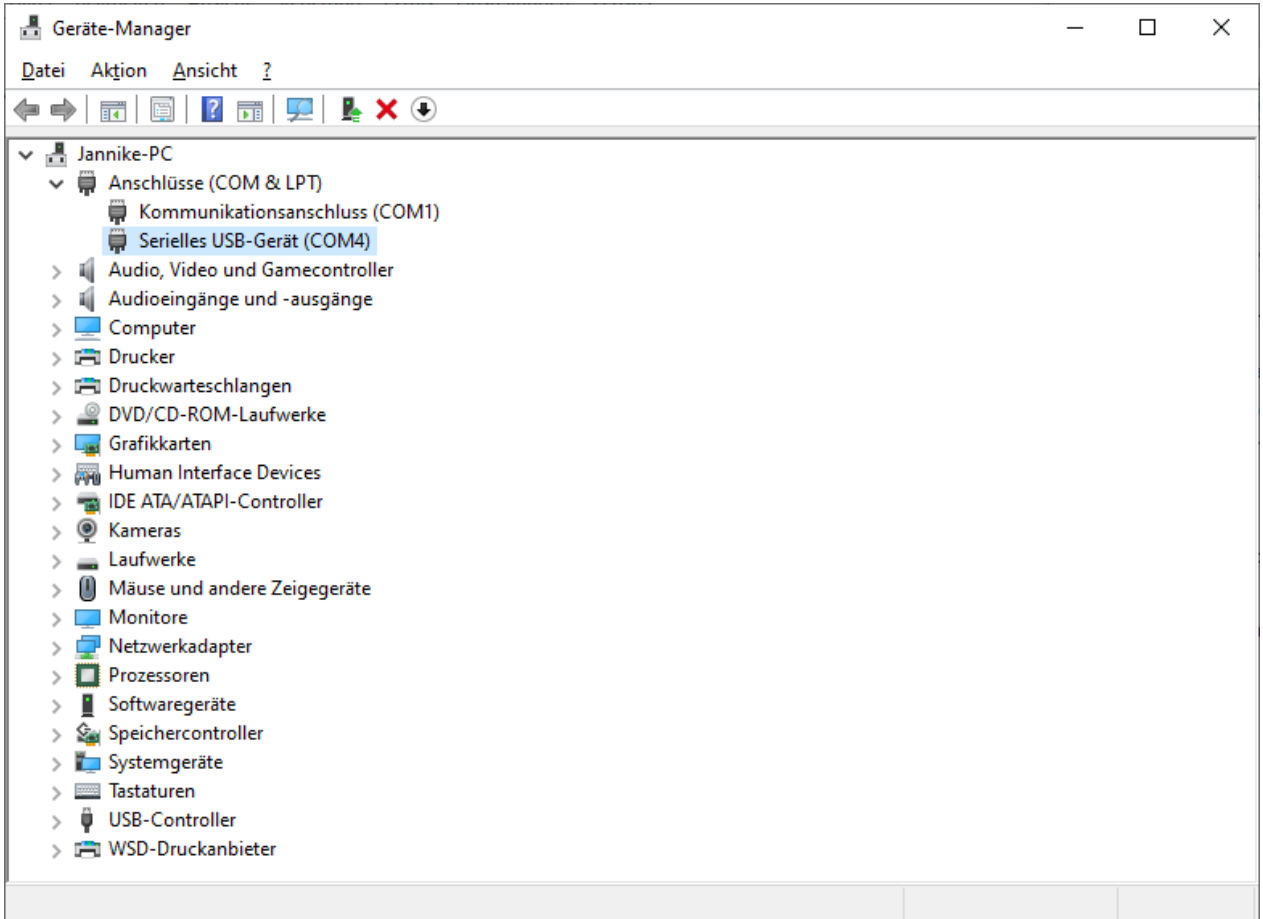

<span id="page-3-1"></span>**ABBILDUNG 2 ARDUION SHIELD IM GERÄTEMANAGER AN DER COM-SCHNITTSTELLE COM4**

WinErs-Didaktik

Ingenieurbüro

Dr.-Ing. Schoop

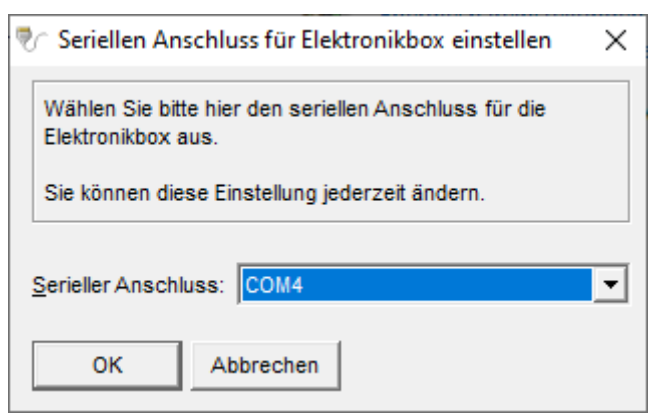

<span id="page-4-1"></span>ABBILDUNG 3 COM SCHNITTSTELLE FÜR DIE WINERS LABORVERSION AUSWÄHLEN

#### <span id="page-4-0"></span>2.3 KOMMUNIKATION ÜBERPRÜFEN

Um die Kommunikation zu überprüfen, muss das Hintergrundfenster namens WRPServ in den Vordergrund geholt werden (Abbildung 4).

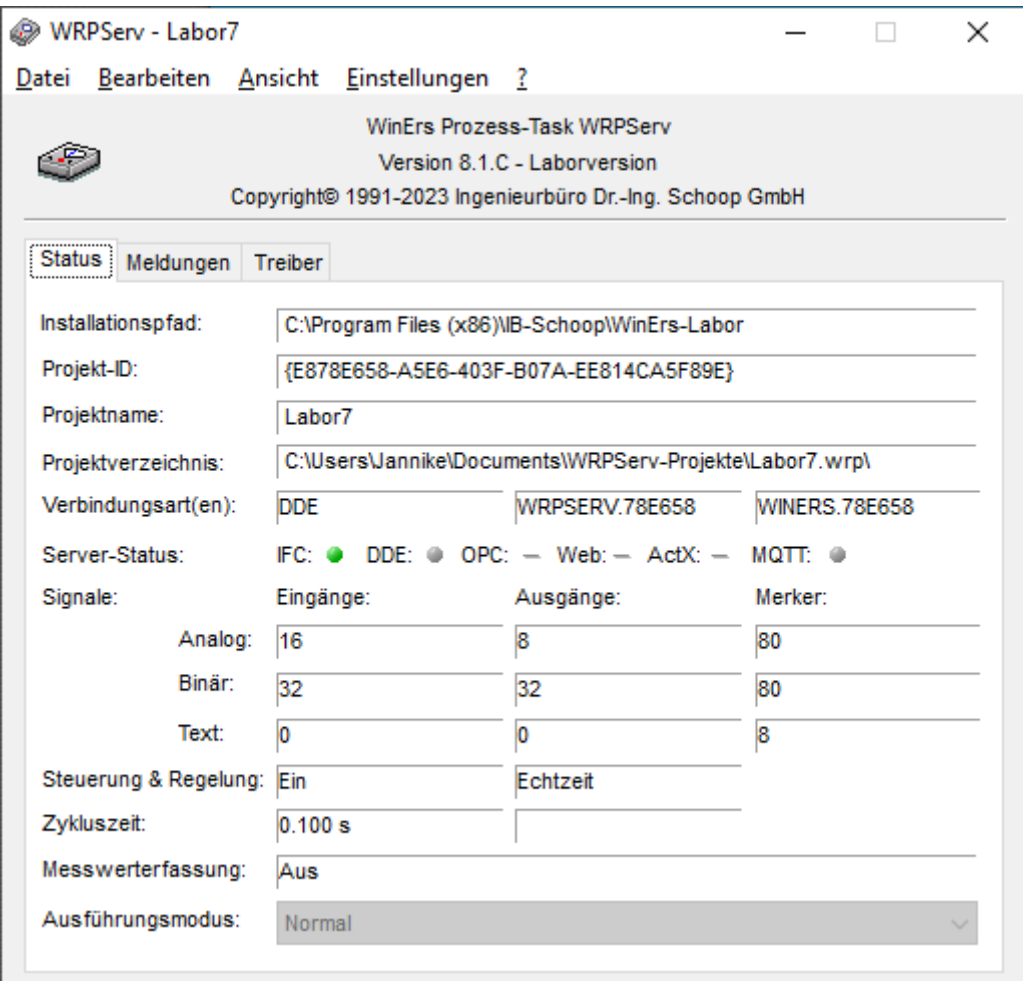

<span id="page-4-2"></span>ABBILDUNG 4 DAS WRPSERV DIENT ZUR KOMMUNIKATION MIT DEM ARDUINO

Im Startfenster werden der Dateispeicherort, sowie unter anderem die Anzahl der Signale angezeigt.

In dem Tab Meldungen werden Fehlermeldungen bei Kommunikationsfehlern angezeigt.

In dem Tab Treiber wird der geladene Treiber angezeigt. In diesem Fall der Treiber Arduino-IBS.drv. Durch Doppelklicken auf den Treiber wird das Statusfenster angezeigt [\(Abbildung 5\)](#page-5-1). Stimmt die Anzahl der gesendeten Pakete mit der der empfangenen überein, ist die Kommunikation in Ordnung.

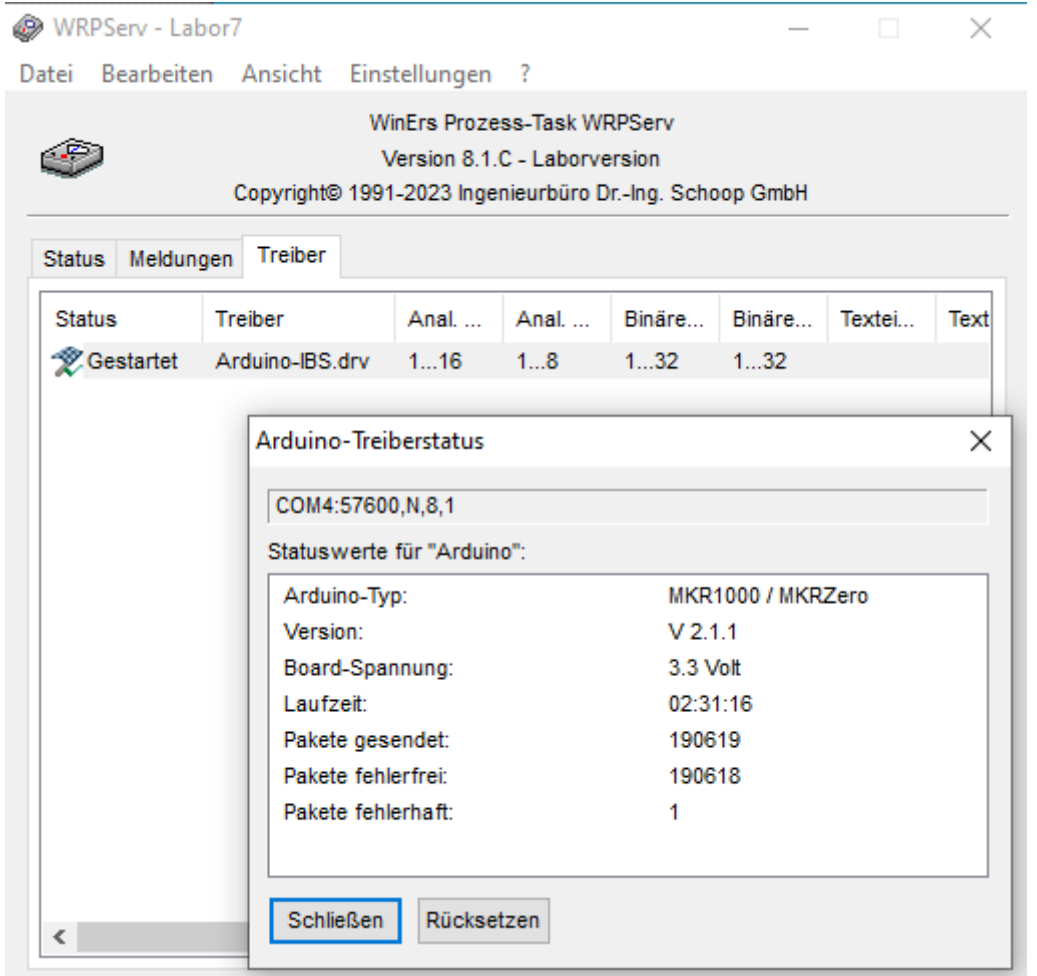

#### <span id="page-5-1"></span>**ABBILDUNG 5 ANZEIGE DER TREIBER IM WRPSERV MIT GEÖFFNETEM STATUSFENSTER**

#### <span id="page-5-0"></span>2.4 PROZESSTREIBER EINRICHTEN

Der Prozesstreiber muss im Normalfall nicht eingerichtet werden. Die WinErs Laborversion wird mit der richtigen Treiberkonfiguration für das gelieferte Arduino Shield ausgeliefert. Sollte es Probleme bei der Kommunikation geben, lesen Sie das Kapitel [4](#page-11-0) [Trouble Shooting.](#page-11-0)

Sollte der Arduino für andere Zwecke genutzt werden, kann es nützlich sein den Treiber anders einzurichten.

WinErs-Didaktik

Dafür muss im WRPServ Unter *Einstellungen → Prozesstreiber einrichten...* aufgerufen werden. Dann wird der Treiber *Arduino-IBS.drv* markiert und die *Einrichten* Schaltfläche geklickt. Die Nachfrage ob der Treiber gestoppt werden darf, kann mit Ja quittiert werden. Es öffnet sich das Arduino-Treibereinstellungen Fenster [\(Abbildung 6\)](#page-6-1).

Hier gibt es die Möglichkeit die COM-Schnittstelle zu ändern und die Arduino Pins neu zu konfigurieren. Außerdem können Sie die Arduino Software speichern um einen neuen Arduino einzurichten. Weitere Informationen finden sich in der Hilfe.

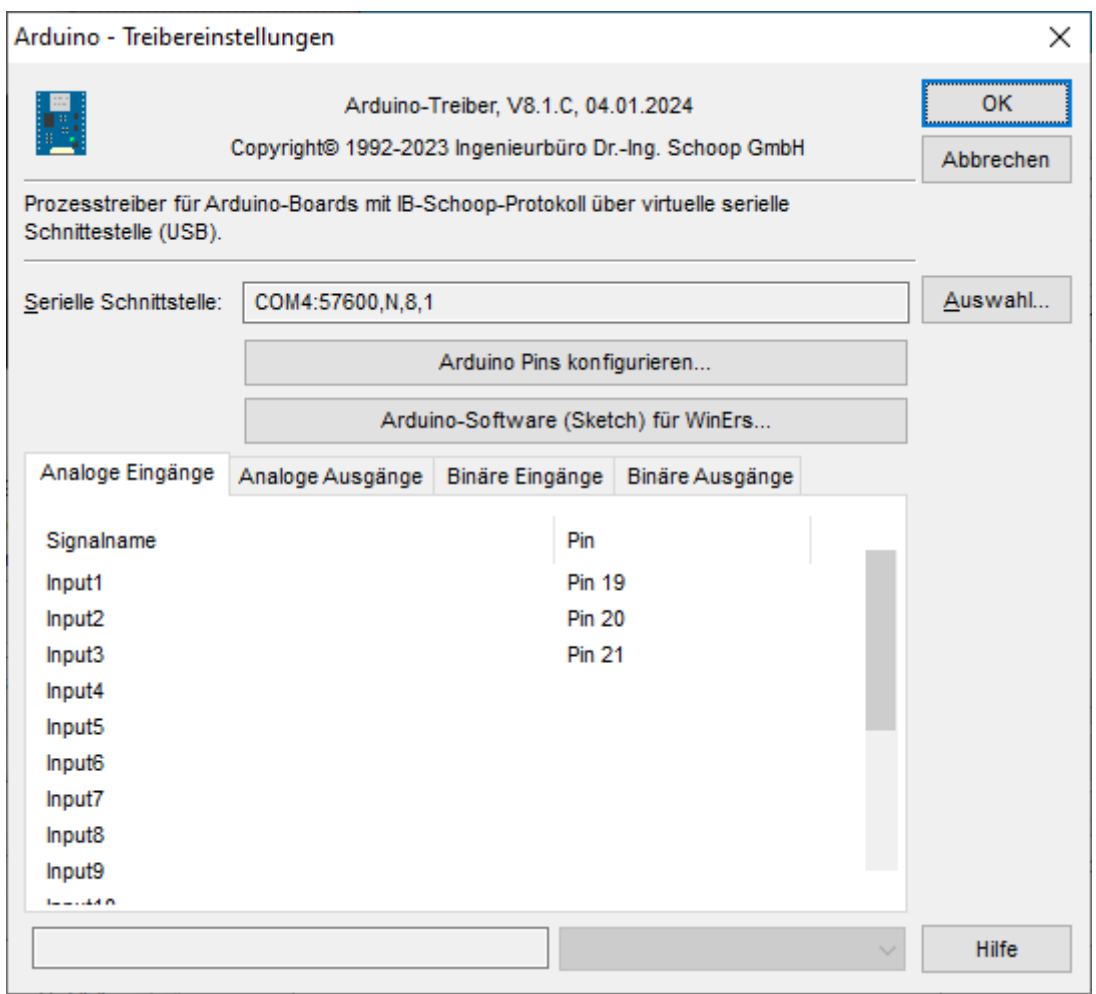

<span id="page-6-1"></span>**ABBILDUNG 6 ARDUINO TREIBEREINSTELLUNEGN, DIESE WERDEN ERREICHT ÜBER** *EINSTELLUNGEN* → *PROZESSTREIBER EINRICHTEN…*

#### <span id="page-6-0"></span>2.5 SIGNALZUORDNUNG

Für das Arduino Shield – GRAFCET müssen binäre Ein- und Ausgänge, sowie analoge Eingänge zugewiesen sein. Folgende Tabelle zeigt die Zuordnung im Treiber:

WinErs-Didaktik

Dr.-Ing. Schoop

#### **TABELLE 1 SIGNALZUORDUNG FÜR DAS ARDUINO SHIELD - BRIGHTNESS CONTROL**

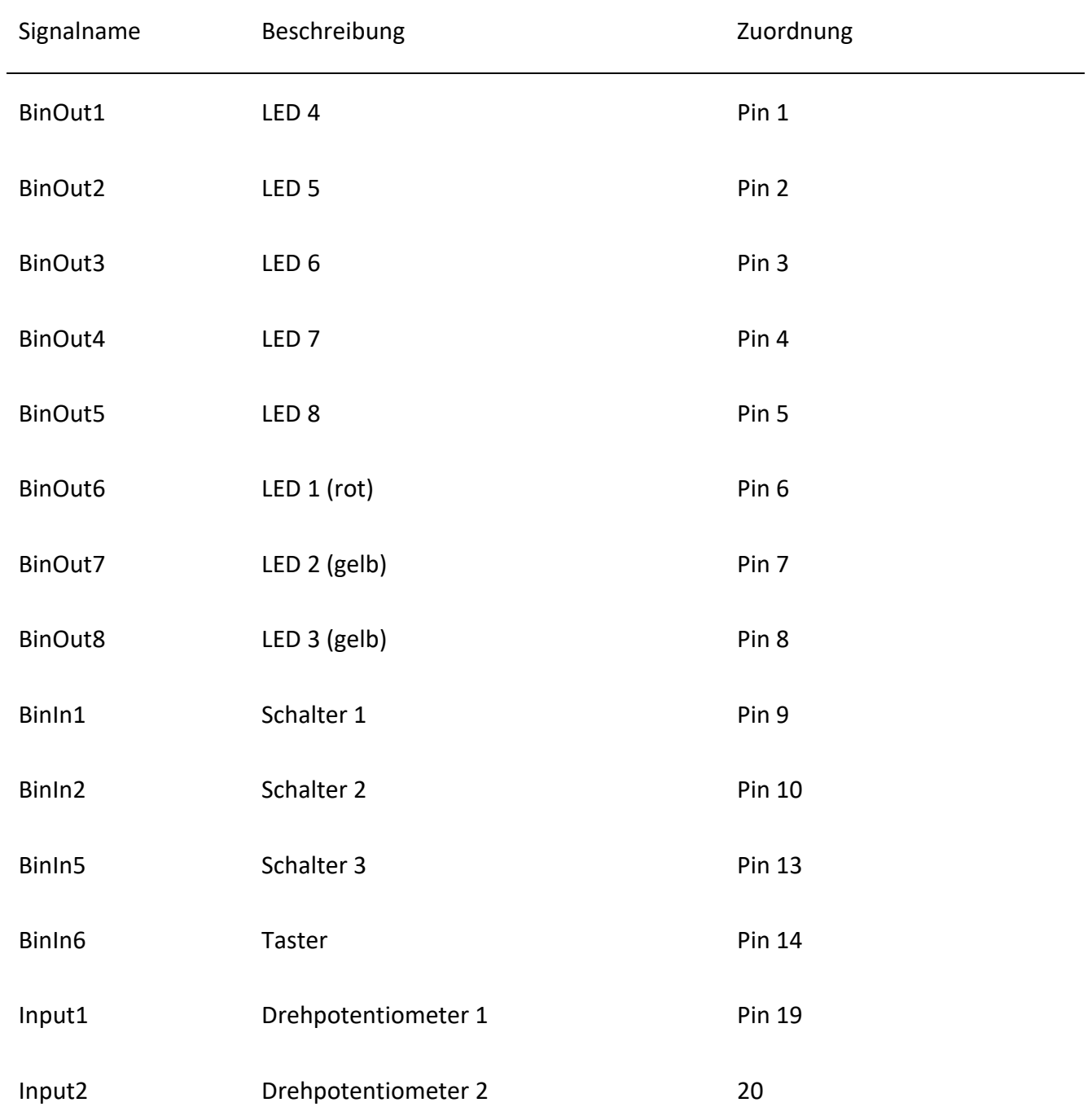

## <span id="page-7-0"></span>3 ARBEITEN MIT DEM BEISPIELPROJEKT

Das Beispielprojekt wird über *Startmenü* → *WinErs-Labor* → *WinErs-Labor – Beispielprojekt* geöffnet.

<span id="page-7-1"></span>3.1 INTERFACE ZUR BEDIENUNG

WinErs-Didaktik

Ingenieurbüro Dr.-Ing. Schoop

Zur Bedienung des Arduino Shields dienen die Prozessbildseite GRAFCET-Kursus und die Blockstrukturseite GRAFCET Kursus. Alle anderen Blockstrukturen sollten deaktiviert werden. Das Prozessbild kann über Doppelklick in der Projektleiste geöffnet werden [\(Abbildung 8\)](#page-9-1).

Hier muss das Häkchen bei *mit Arduino GRAFCET Shield* gesetzt werden. Es werden die Zustände aller LEDs, Schalter/Taster und Potentiometer angezeigt.

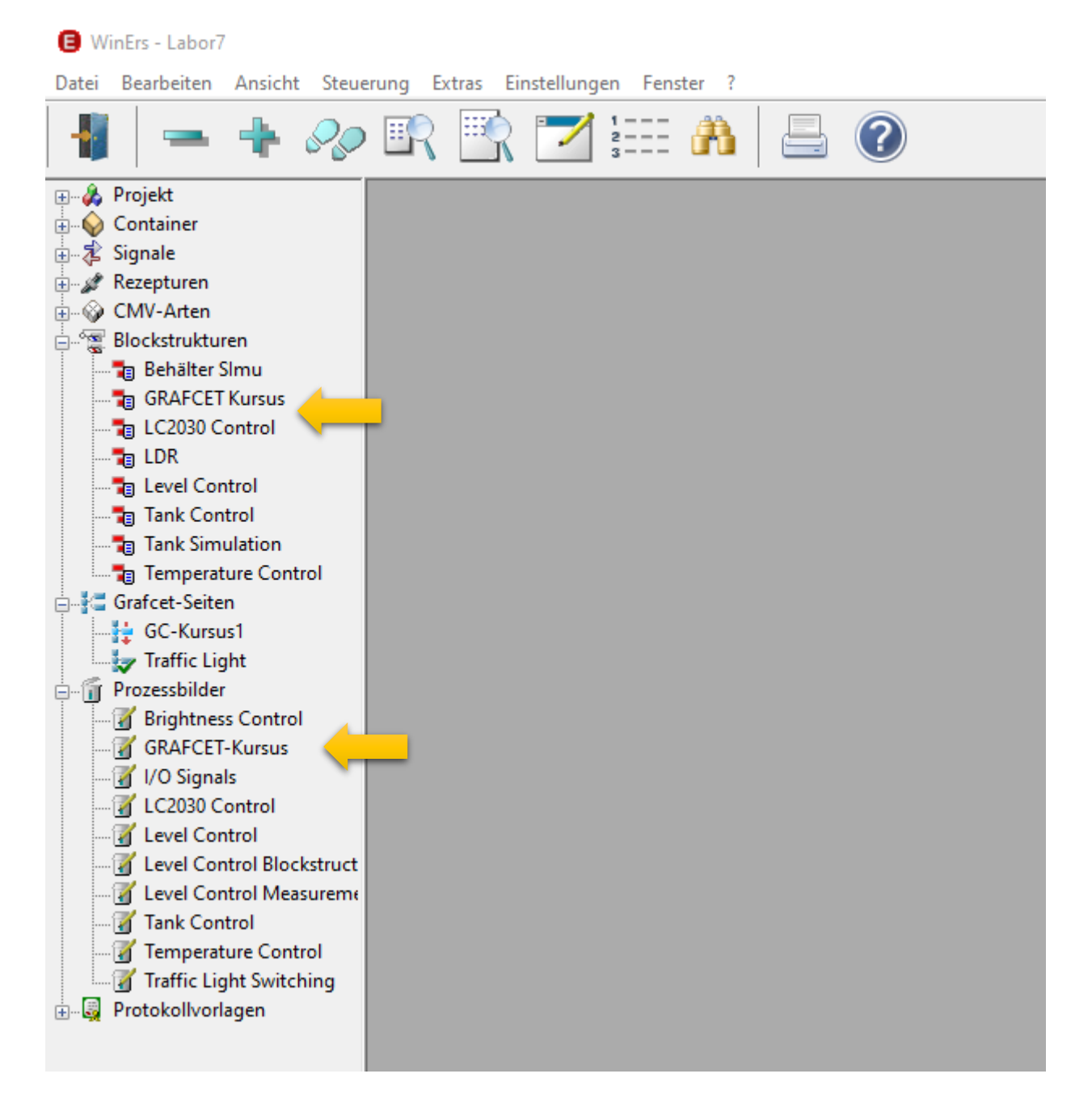

**ABBILDUNG 7 WINERS LABORVERSION MIT GEÖFFNETER PROJEKTLEISTE. MARKIERT SIND ALLE ELEMENTE, DIE ZU DER HELLINGKEITSREGELUNG MIT DEM ARDUINO SHIELD GEHÖREN.**

Ingenieurbüro

Dr.-Ing. Schoop

WinErs-Didaktik

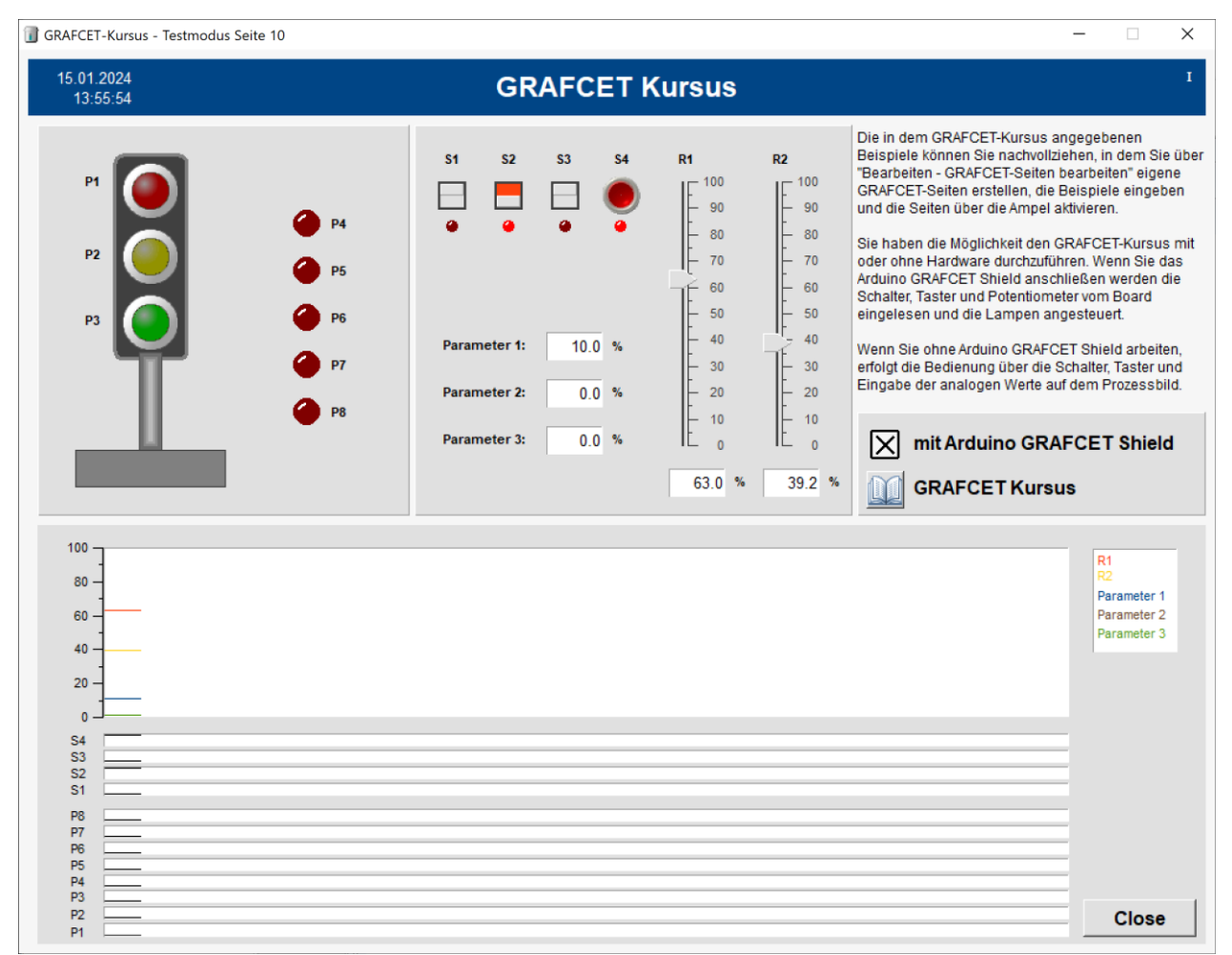

<span id="page-9-1"></span>**ABBILDUNG 8 PROZESSBILD ZUR BEDIENUNG DES ARDUINO SHIELDS. ÜBER DEN ENTSPRECHENDEN SCHIEBEREGLER KANN DIE SOLLHELLIGKEIT ANGEPASST WERDEN.**

#### <span id="page-9-0"></span>3.2 BLOCKSTRUKTUR ZUR SIGNALZUORDNUNG

Die Blockstrukturansicht wird durch Doppelkick auf GRAFCET Kursus unter Blockstrukturen geöffnet. Die Blockstruktur dient der Zuordnung der Merker Signale auf die Ein- und Ausgänge [\(Abbildung 9\)](#page-10-0).

Die Merker für die LED GCKursus P1 bis GCKursus P8 werden direkt auf die zugehörigen Ausgänge BinOut1 bis BinOut9 geschrieben (Achtung die roten LEDs 4-8 sind zuerst zugeordnet).

Die binären Eingange werden erst überprüft, ob ein Signalfehler vorliegt und dann auf die Merker für die Schalter/Taster GCKursus S1 bis GCKursus S4 geschrieben.

Die analogen Ausgänge des Arduino haben 0-3,3V. Diese gehen auf einen Eingangssignal in WinErs und werden auf 0-100% umgerechnet, dafür wird ein Gleichungsblock verwendet (Abbildung 10).

Ingenieurbüro

Dr.-Ing. Schoop

WinErs-Didaktik

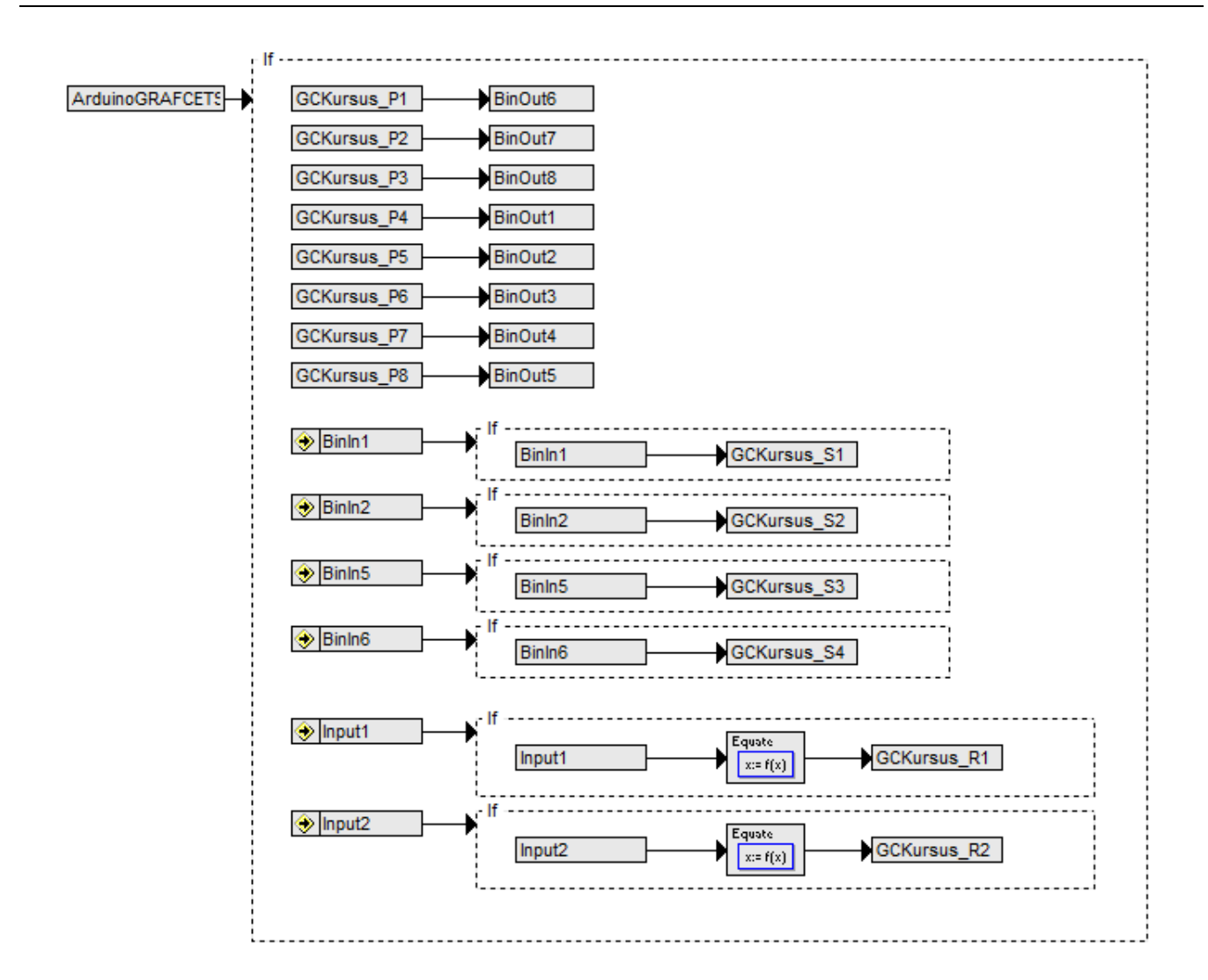

<span id="page-10-0"></span>**ABBILDUNG 9 BLOCKSTRUKTUR DES GRAFCET\_KURSUS ZUR ZUORDUNG DER MERKER AUF EIN- UND AUSGÄNGE**

Ingenieurbüro

Dr.-Ing. Schoop

WinErs-Didaktik

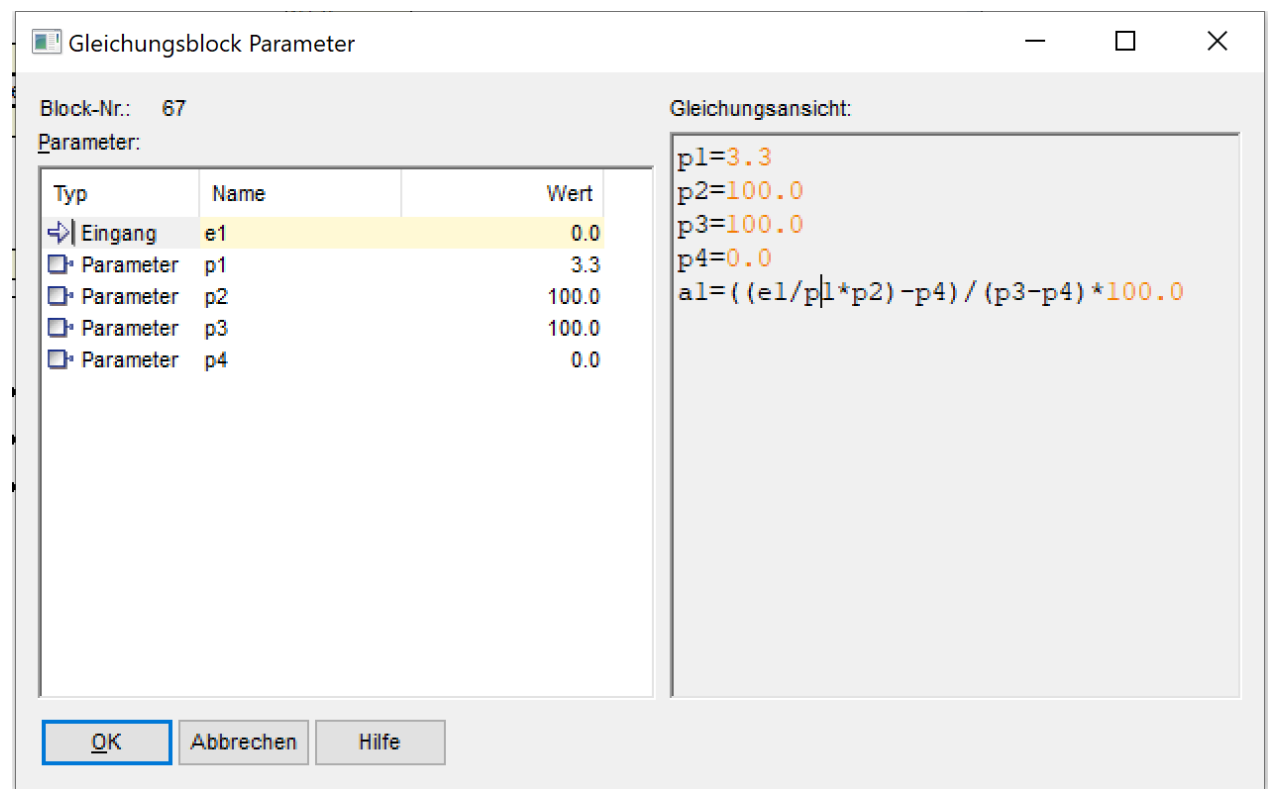

**ABBILDUNG 10 UMRECHNUNG DES EINGANGSSIGNALS (0-3,3V) VOM POTENTIOMETER IN 0-100%**

### <span id="page-11-0"></span>4 TROUBLE SHOOTING

In diesem Abschnitt werden bekannte Schwierigkeiten bei der Inbetriebnahme beschrieben. Bei einem Fehler, der hier nicht beschrieben ist, melden Sie sich bitte bei uns.

#### <span id="page-11-1"></span>4.1 DAS ARDUINO SHIELD VERBINDET NICHT KORREKT

Wenn bereits eine Version der Laborversion auf dem PC installiert war, kann es sein, dass die Treiberkonfiguration nicht korrekt überspielt wird. Dann sollte WinErs deinstalliert werden und das Beispielprojekt, sowie das WRPServ Verzeichnis des Beispielprojekts gelöscht werden. Anschließend kann die Laborversion dann neu installiert werden.

Das Projektverzeichnis ist im Normalfall: C:\ProgramData\IB-Schoop\Labor7. Das Projektverzeichnis kann über *Datei* → *Projektverzeichnis anzeigen…* angezeigt werden.

Das WRPServ Projektverzeichnis liegt im Normalfall unter: C:\Users\User\Documents\WRPServ-Projekte\Labor7.wrp\. Das Projektverzeichnis wird auf der Startseite des WRPServ angezeigt.